# **Start-Up Sheet: Lingt Language**

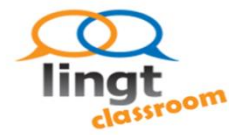

What is it? Lingt Language is a resource that is used for teachers to create online assignments. Teachers can use voice narration, mp3 files, images, text and videos to create assignments. Students can respond orally or in writing.

**How might you use it?** Teachers can create assignments that students can respond to multiple voice narrations to simulate a conversation, or respond to mp3 files, texts, images or videos that could pertain to culture or unit topics.

Getting Started: Go t[o www.lingtlanguage.com](http://www.lingtlanguage.com/) to create an account. A class can also be created so that the teacher can upload their assignments to each specific class.

**Student Accounts**: Students do not need to create a student account as long as the teacher shares all assignments and the students have an email address.

**How to use it?** Click on "create assignment". There are 6 icons at the top. The 4 on the left are for the teacher to input information and the 2 on the right are for students to respond.

# **Teacher Icons:**

 Voice Icon: With the voice icon you can upload mp3 files or create a voice narration. After clicking on the icon a bubble will come up. When there are circles rotating inside of the bubble you can click on the bubble to upload an mp3 file. If you wish to record a narration wait until the circles stop rotating and begin recording. To stop recording click on the bubble. A "x" will appear in the upper right hand corner of the bubble.

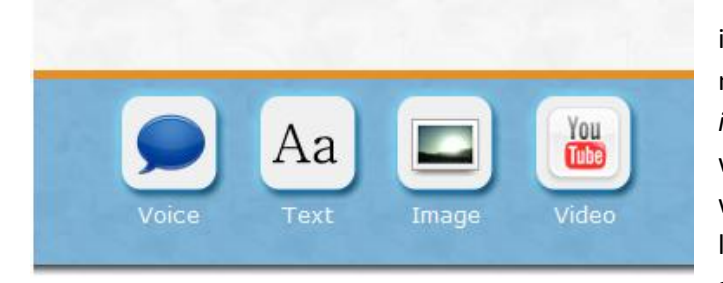

 Text Icon: Click on the text icon and a text box will appear. You can make the font larger, smaller, **bold**, or *italicized.* You can also insert links to a website by highlighting on the text that you would like to be the link. Then click on the link icon that is associated with the text box and then add the desired website that you would like the text to be linked to.

- Image Icon: Click on the image icon to upload an image file that is saved to your computer or flashdrive.
- Video Icon: Click on the video image and copy & paste the URL of a [YouTube](http://www.youtube.com/) video.

## **Student Response Icons:**

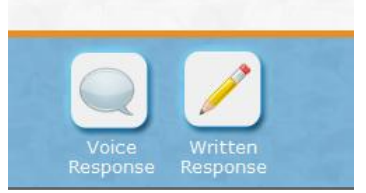

 Voice Response Icon: Click on the voice response icon. If you have a voice narration, the voice response icon will go next to it to simulate a conversation. Students will then be able to click on it to record their voice response.

 Written Response Icon: Click on the written response icon. The response box will come up for students to write on.

#### **Tips:**

 $\checkmark$  All student responses have a picture of girl in it with either a pencil or bubble to show the difference between a written response and voice response.

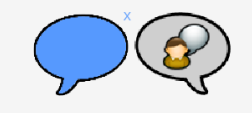

- $\checkmark$  To delete something click on the "x" all the way on the far right side of the uploaded item.
- $\checkmark$  Click save on the bottom of each assignment. To assign to a class click assign to class and select the desired class.
- $\checkmark$  Each time you use a new computer you must configure the microphone. It is located at the top of the assignment and shows you where to click.
- $\checkmark$  You must have Flash 9 or higher

# **Example:**

<http://lingtlanguage.com/editor/942431942279057>